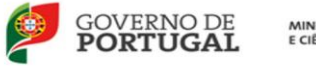

MINISTÉRIO DA EDUCAÇÃO<br>E CIÊNCIA

AGRUPAMENTO DE ESCOLAS

VERGÍLIO FERREIRA

## **Conselho geral**

## **Procedimento para análise do PAA**

1) Entrar na página da escola e no separador "**Documentos**", aceder às atividades do PAA.

**Nota:** Em alternativa, utilizar a plataforma moodle do agrupamento, utilizando os mesmos dados (**utilizador e palavra passe**) do inovar, do e-mail institucional…

- Clicar em GARE
- Clicar no campo "Atividades do PAA"

2) A análise poderá ser efetuada por três métodos, de acordo com o pretendido.

**Método 1**. Para analisar as atividades já aprovadas:

- Clicar em "Listar".

**Método 2**. Para analisar todas as atividades, incluindo as não aprovadas até à data, seriadas por data ou por tipologia:

- Clicar em "Pesquisar".

**Método 3**. Para aceder a atividades específicas por escola, por departamento, público alvo, etc:

- Clicar em "Pesquisar";

- Clicar novamente no ícone "Pesquisar", que se encontra no canto superior esquerdo;

- Selecionar o parâmetro de pesquisa pretendido;

- No final da página, clicar em pesquisar.